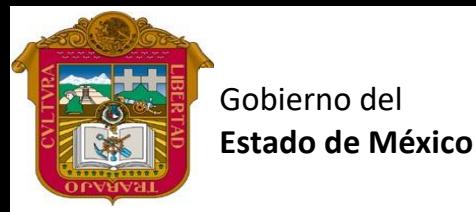

RATORIA OFICIAL

#### Profr. Juan Gerardo Brito. **Gestión de Archivos de Texto**

Preparatoria oficial No. 82 "José Revueltas"

"Hay que alcanzar la exaltación verdadera, para lograrlo, hay que ser serenos, sin prisas, estudiar, trabajar y disciplinarse"

**3er. semestre grupo**: \_\_\_\_ Turno: \_\_\_\_\_\_\_\_\_\_ Máquina No.:\_\_\_\_\_\_\_ Fecha: \_\_\_\_\_\_\_\_\_\_\_\_\_\_

Alumno: \_\_\_\_\_\_\_\_\_\_\_\_\_\_\_\_\_\_\_\_\_\_\_\_\_\_\_\_\_\_\_\_\_\_\_\_\_\_\_\_\_\_\_\_\_\_\_\_\_\_\_\_\_\_\_\_\_\_\_\_\_\_\_\_\_\_\_\_

**Lectura Presencial 28 Gestión de Archivos de texto, 2 horas. <https://www.jgbb.com.mx/>**

#### **Formularios en Word**

#### **100 puntos**

Asesorías de Classroom: jueves de 17:10 a 17:40 y viernes de: 11:15 a 11:45. El 15 de diciembre se cierran todas las actividades presenciales, y el 23 de diciembre se cierran las actividades de classroom

Un formulario es un documento, en papel o en pantalla, diseñado con el propósito de que el usuario introduzca datos estructurados (nombre, apellidos, dirección, etc.) en las zonas del documento destinas a ese propósito para ser almacenadas y procesadas posteriormente...

Son prácticamente innumerables los documentos (formularios) que rellenamos a largo de nuestra vida: solicitudes, instancias, fichas, recibos, pedidos, facturas, reservas...

Es evidente que en un formulario (como el que muestra la imagen siguiente) el usuario sólo debe escribir (rellenar) los datos solicitados en las áreas destinadas a ese propósito, por lo tanto, un formulario de Word (en general, cualquier formulario en pantalla) sólo permitirá escribir en las zonas (campos) de dicho formulario.

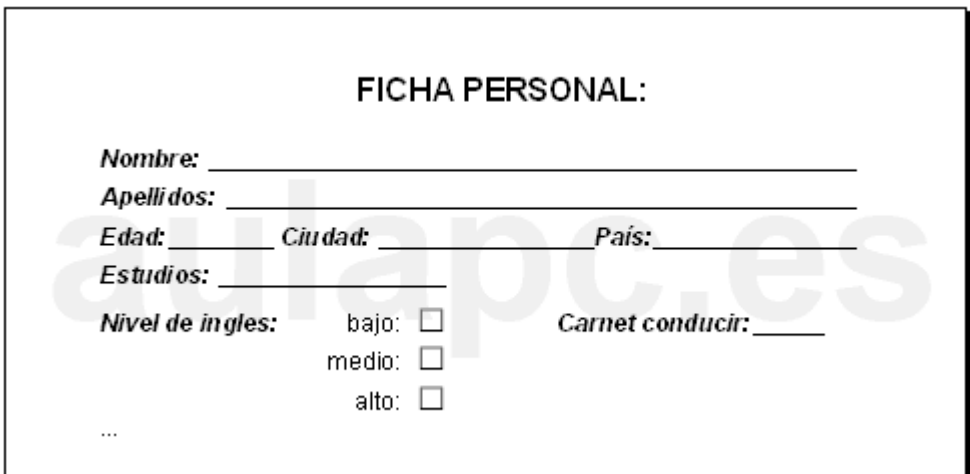

Antes que nada, es necesario comprender que todo documento de formulario tendrá dos partes bien diferenciadas como muestra la imagen de abajo. Ambas son imprescindibles. Los textos fijos (no se pueden cambiar) darán información al usuario sobre el propósito de la información que se espera recoger. En el formulario de la imagen inferior el usuario sabrá que va a crear una FICHA PERSONAL. También sabrá que debe indicar su conocimiento de inglés. Las etiquetas también son textos fijos que indican de manera concreta y precisa la información que debe proporcionar el usuario: no sólo debe indicar si tiene conocimiento de inglés sino si es bajo, medio o alto...

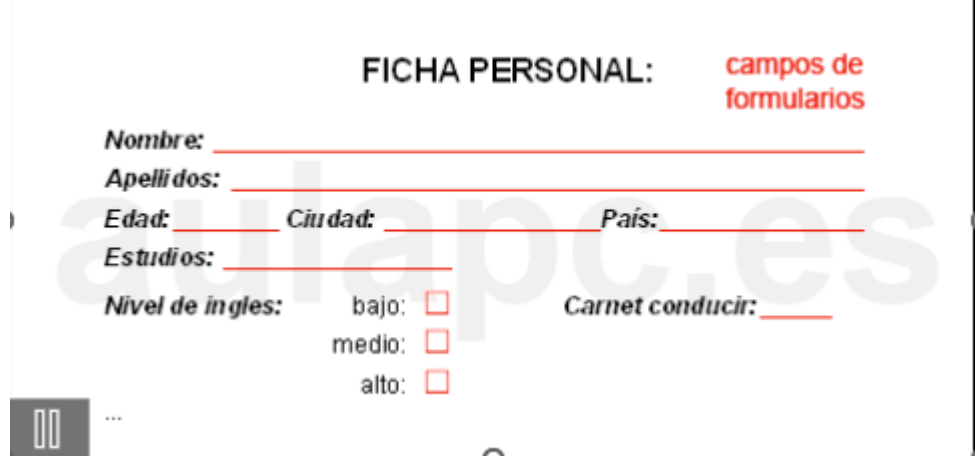

Los campos de formulario son las zonas en las que se puede (se debe) escribir. En esas zonas se espera que el usuario indique los datos concretos que se esperan recoger. En la imagen superior las zonas en rojo.

### **Word – Crear formularios en Word**

En este tutorial te mostramos como crear formularios en Word. Aprenderás a insertar los campos más utilizados en los formularios para rellenar.

Para comenzar a crear un formulario en Word debemos tener visible la **pestaña Programador** dentro de la cinta de opciones. En esta ficha se encuentran los controles que utilizaremos para crear nuestro formulario.

### **Herramientas para crear formularios en Word**

Dentro de la pestaña Programador utilizaremos el grupo de herramientas **Controles** para crear los diferentes campos de nuestro formulario. Veremos cómo crear:

- Campo para seleccionar una fecha en el calendario
- Campos de texto enriquecido
- Campos de texto sin formato
- Listas desplegables
- Botones de opciones
- Casillas

# **Cómo insertar campos en nuestro formulario**

Para poder insertar campos en nuestro formulario debemos tener **activada la opción Modo Diseño.**

Colocaremos el cursor en la posición que queremos insertar el campo y seleccionaremos uno de los controles disponibles.

### **Insertar campo para seleccionar una fecha en el calendario**

Utilizaremos esta opción para insertar un campo de fecha. Con el Modo Diseño activado, colocamos el cursor en el punto donde queremos insertar el campo y seleccionamos **Control de contenido de selector de fecha.**

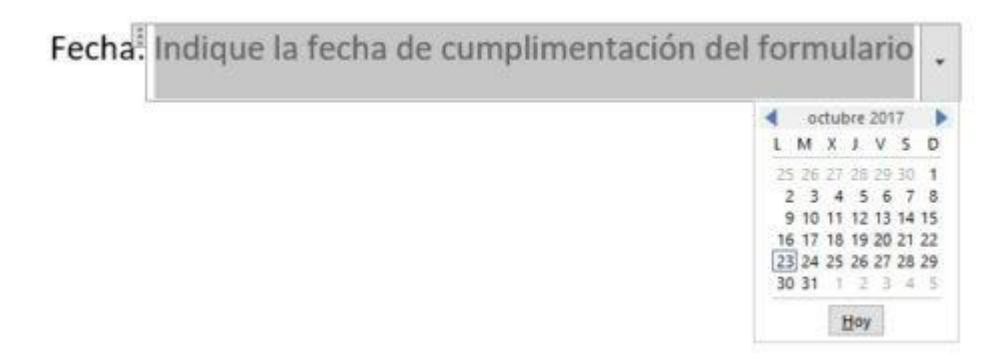

Podemos modificar el texto que se muestra en el campo. Puedes borrar el texto que aparece en color gris y escribir en su lugar un texto personalizado.

Una vez creado el campo, pulsando sobre la flecha de la derecha aparecerá un calendario en el que podemos seleccionar la fecha.

Puedes **personalizar la forma en que se muestra la fecha**. Para ello, haz clic con el botón derecho del ratón sobre el campo fecha y selecciona **Propiedades**. En la ventana de propiedades aparece una lista en la que puedes seleccionar cómo quieres que se muestre la fecha.

### **Insertar campo de texto**

Utilizaremos esta opción para insertar un **campo de texto rellenable**. Colocamos el cursor en el punto donde queremos insertar el texto y seleccionamos una de las dos opciones; **Texto sin formato** o **Texto enriquecido**.

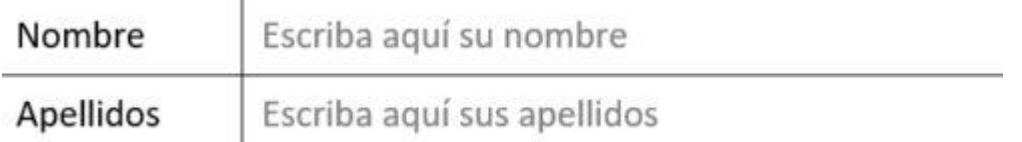

Para modificar el texto que se muestra en el campo, borra el texto que aparece en color gris y escribe en su lugar un texto personalizado.

La diferencia entre el texto sin formato y el texto enriquecido es que el segundo **permite insertar varias líneas de texto pulsando Enter**. En los campos de texto sin formato no podemos insertar una nueva línea.

## **Insertar listas desplegables**

Utilizaremos esta opción cuando queremos que un campo se cumplemente con una de las opciones de una lista predeterminada. En este caso utilizaremos la opción **Control de contenido de lista desplegable.**

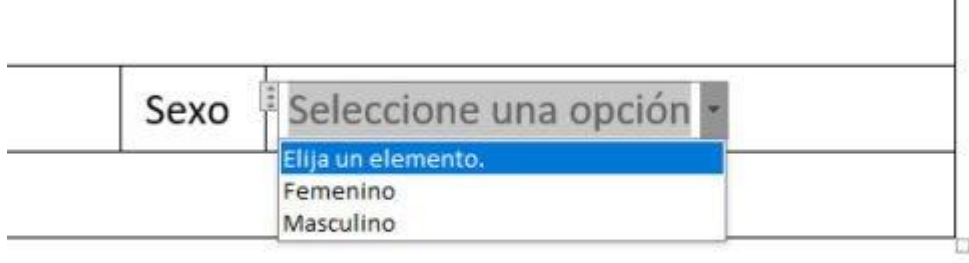

Para introducir los elementos de nuestra lista desplegable, clicamos con el botón derecho del ratón y seleccionamos la opción **Propiedades**. Aparecerá una ventana, en la parte inferior, pulsando el botón **Agregar** podemos añadir todos los elementos de nuestra lista. Una vez insertados todos pulsamos el botón Aceptar.

Al salir del Modo Diseño, veremos que clicando sobre la flecha nos aparecen todas las opciones que hemos incluido.

### **Botones de opciones**

Utilizaremos esta opción cuando queremos que aparezca una lista de opciones en las que solo se pueda seleccionar una. Con el Modo Diseño activado, seleccionamos la opción **Herramientas heredadas**. A continuación, dentro de los controles ActiveX, seleccionamos **Botón de Opción**.

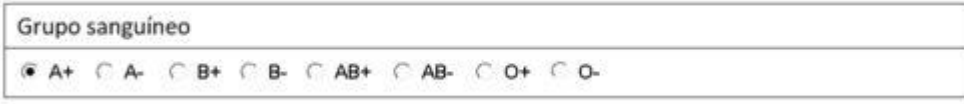

Nos aparecerá directamente el botón en el punto donde teníamos colocado el cursor. Para modificar su contenido, clicamos sobre él con el **botón derecho del ratón → Objeto de botón de opción → Modificar**. Ahora podemos modificar el texto que aparece por defecto.

## **Separar grupos de botones de opciones**

Cuando utilizamos botones de opciones para campos dentro de un mismo documento de Word debemos separarlos en grupos para poder seleccionar una opción de cada campo en el que hemos utilizado los botones.

Para ello, hacemos clic con el botón derecho del ratón sobre el botón y seleccionaremos Propiedades. Aparecerá una ventana, vamos al campo **GroupName** e introducimos un nombre de grupo. Tenemos que aplicar el mismo nombre de grupo a todos los botones que formen parte de él. De esta forma podremos seleccionar una opción de cada grupo de botones.

#### **Insertar casillas**

Utilizaremos esta opción cuando queramos introducir un listado en el que el usuario pueda seleccionar más de una opción. Con el Modo Diseño activado, seleccionamos la opción **Herramientas heredadas**. A continuación, dentro de los controles ActiveX, seleccionamos **Casilla**.

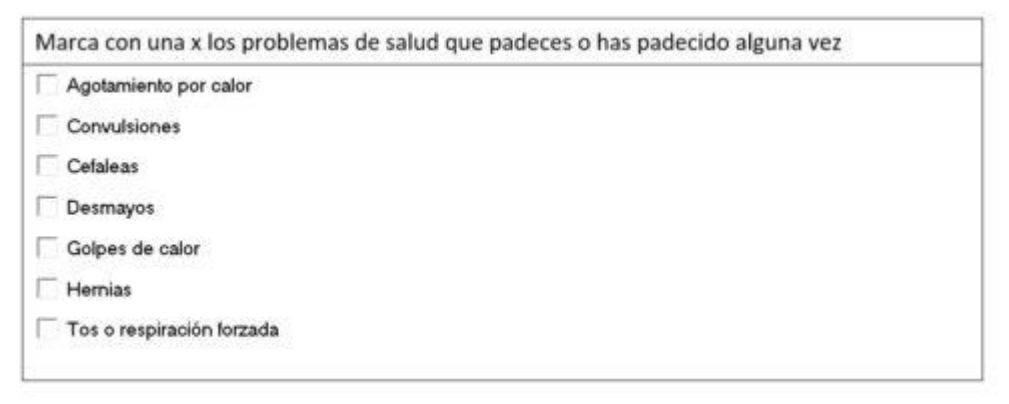

Nos aparecerá la casilla en el documento. Para modificar su contenido, clicamos sobre ella con el **botón derecho del ratón → Objeto casilla → Modificar**. Ahora podemos modificar el texto que aparece por defecto.

# **Cómo restringir la edición del formulario**

Normalmente, lo que queremos es que el usuario pueda rellenar el formulario, pero no modificar sus campos. Para ello vamos a restringir la edición del formulario de la siguiente forma.

- Seleccionamos la **opción Restringir** edición dentro de la pestaña Programador. O bien, vamos a la pestaña Revisar y elegimos la opción Restringir edición.
- En las opciones que aparecen a la derecha marcamos la casilla **Permitir solo este tipo de edición en el documento**, dentro del punto 2. Restricciones de edición.
- En el desplegable elegimos la opción **Rellenando formularios**.
- Hacemos clic en **Sí, aplicar la protección**.

Nos aparecerá una ventana en la que nos pedirá una contraseña.

Ahora el usuario puede rellenar los campos, pero no modificarlos. Ten en cuenta que si quieres realizar cambios en tu formulario deberás eliminar la restricción de edición primero y tendrás que escribir la contraseña que introdujiste al restringir la edición del documento.